# **IQBoard**

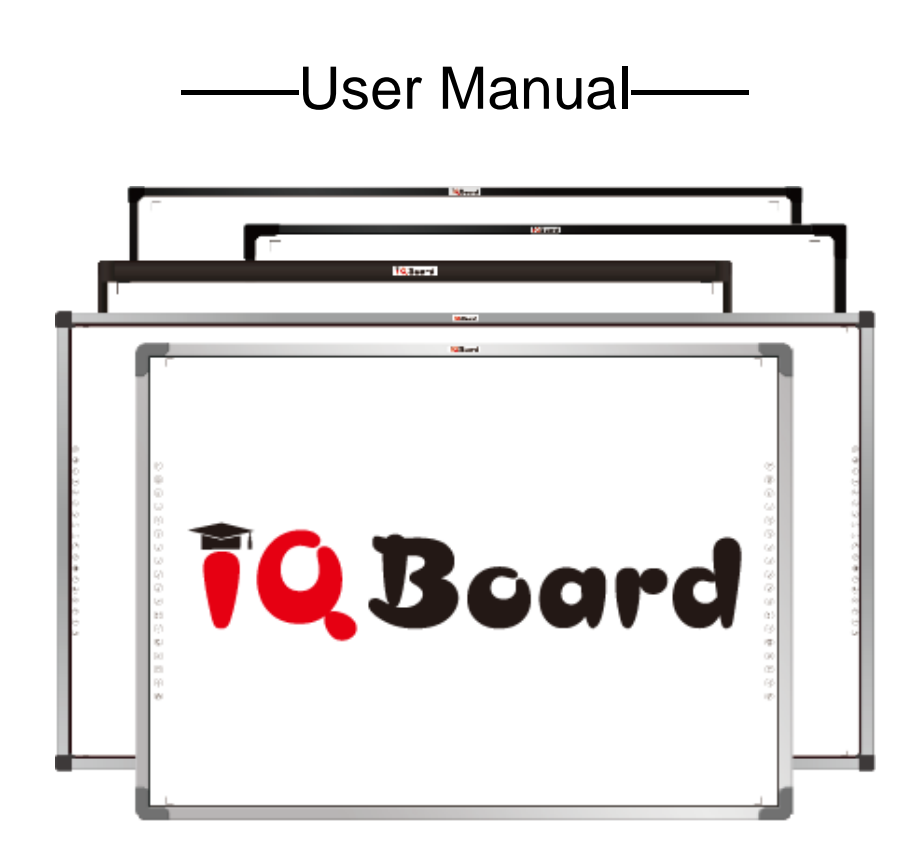

Returnstar Interactive Technology Group Co., Ltd.

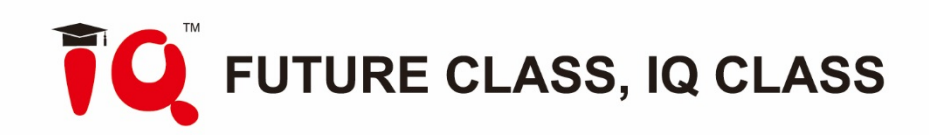

# **CATALOGUE**

TQ

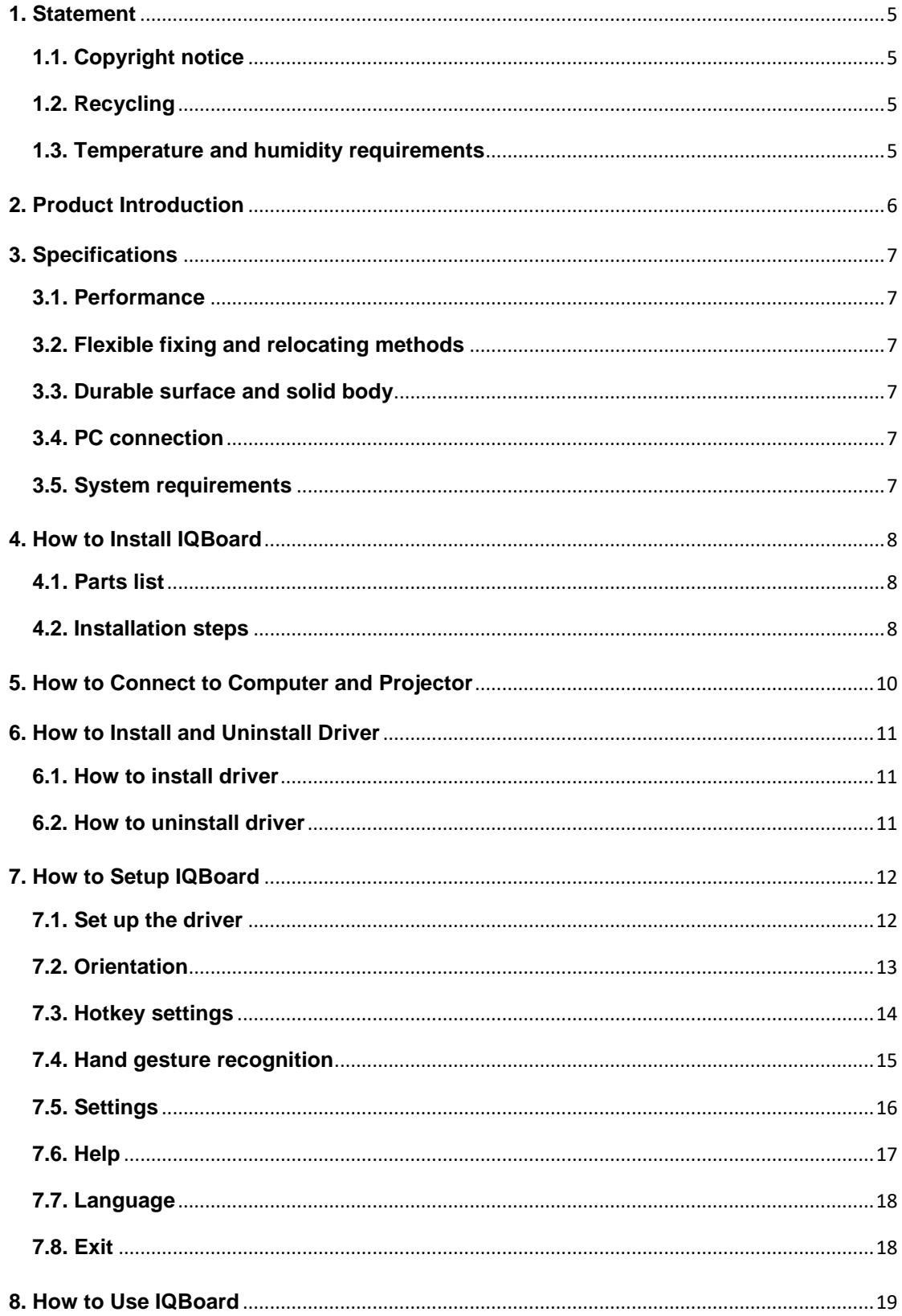

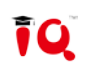

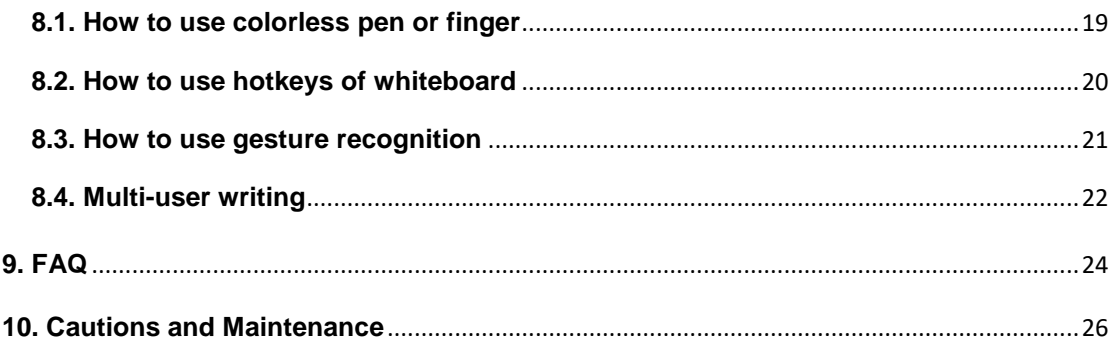

# TQ.

# **1. Statement**

Please read this manual carefully before you use this product.

Once opening the package means you have agreed to purchase this product, IQ will not accept returns of opened packages.

The product specification may be subject to change without prior notice. The sample in this user manual may differ from the real product. The changes will be added to this user manual and will be updated when the new version is released.

IQ does not make any express or implied warranties, including the merchantability of the contents of this manual or the specific purpose of use.

IQ reserves all rights to charge the fee at any time for product replacement, revision and update.

#### **1.1. Copyright notice**

Windows is a registered trademark of Microsoft.

#### **1.2. Recycling**

Please always return your used electronic products, batteries and packaging materials to separate collection. This way you help to prevent uncontrolled waste disposal and promote the recycling of materials.

#### **1.3. Temperature and humidity requirements**

Note: long-term storage at high and low temperatures may affect the service life of the interactive whiteboard and battery. Storage Temperature: -40°C ~ 60 °C Humidity: 0% ~ 95% Operation Temperature: -20°C ~ 50 °C Humidity: 15% ~ 85%

# **2. Product Introduction**

When you use our IQBoard, just connect the whiteboard with your computer and projector, then simply touch the projection area with pen or your finger, you can transform the pen or your finger to mouse and directly operate the computer on the projection area. With IQ Interactive Education Platform software, multi users can operate simultaneously on the board.

With IQBoard and IQ Interactive Education Platform software 6.0, marvelous interactive communicating effects can be achieved in live demonstration, teaching, product exhibition, business conference, video communication, news broadcast, securities evaluation, military command, entertainment, medical consultation, engineering design, competition tactics analysis, weather analysis, etc.

Through IQ Interactive Education Platform software 6.0, various interactive teaching and demonstrating functions can be achieved, such as write, erase, text editing, handwriting recognition, on-screen keyboard, hyperlink to video, sound ,label (in character line, dimension and angle), screen record and playback, MS Office original trace saved, page which can edit, print and save etc.

Library covering more than 30 subjects, such as math, physics, chemistry, biology, gymnasium, etc. User can customize the installation by selecting subjects. The software also provide common line, shape, character, symbol, decoration graph, background template, flash courseware and other resources. Our software provides upgrade service, the specific operation can be found on our official website.

## **3. Specifications**

#### **3.1. Performance**

Resolution: 32768×32768 Signal tracking rate: 8m/s Signal processing rate: 480 dots/s Orientation: multi points

#### **3.2. Flexible fixing and relocating methods**

Fixing methods include wall hanging, cabinets and mobile stand. You can buy optional height adjustable mobile stand, the height can be adjusted from 1.88m to 2.12m.

#### **3.3. Durable surface and solid body**

The surface adopts dedicated writing film made of DuPont anti-abrasive coating. It features with anti-scratch, high luminance, high definition, easy cleaning (can be cleaned by whiteboard detergent or wet cloth) and can completely eliminate bright spots. The backboard which is resistant to distortion, expansion and shrinkage, adopts PS board with high density. Model supporting normal pen writing is also provided.

#### **3.4. PC connection**

Standard: 7.5m USB cable for connecting IQBoard with PC, external power is not required. Optional: USB signal amplifier to extend the USB cable to 20m.

#### **3.5. System requirements**

Windows XP /7/8/8.1/10 professional edition or higher Intel C2.1 CPU or higher 256 MB RAM or above 1G free hard disk space (for full installation) 1 projector (short throw or ultra-short throw projector recommended)

# **4. How to Install IQBoard**

*Note: Hardware installation includes wall mounting, cabinets and mobile stand and other installation methods. This instruction only introduces (L-type Bracket) wall mounting method. Please refer to the corresponding installation instructions for other installation methods.*

#### **4.1. Parts list**

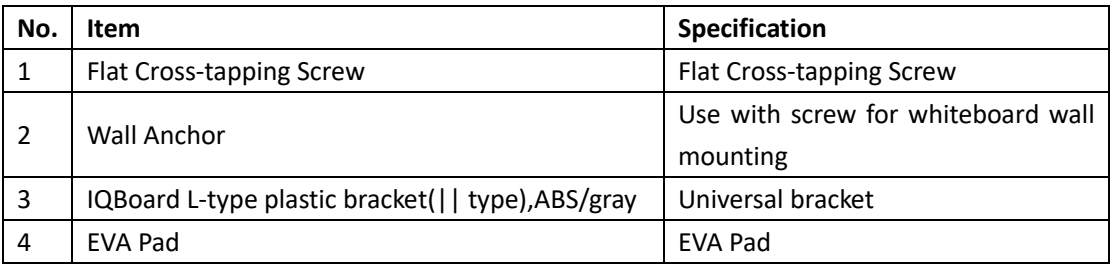

#### **4.2. Installation steps**

4.2.1. Stick the EVA Pads in front of L-type Brackets. One EVA Pad for each bracket, as shown below:

*Note: Some models have different hardware specifications and the number of EVA pad is different. Please refer to the corresponding installation instructions.*

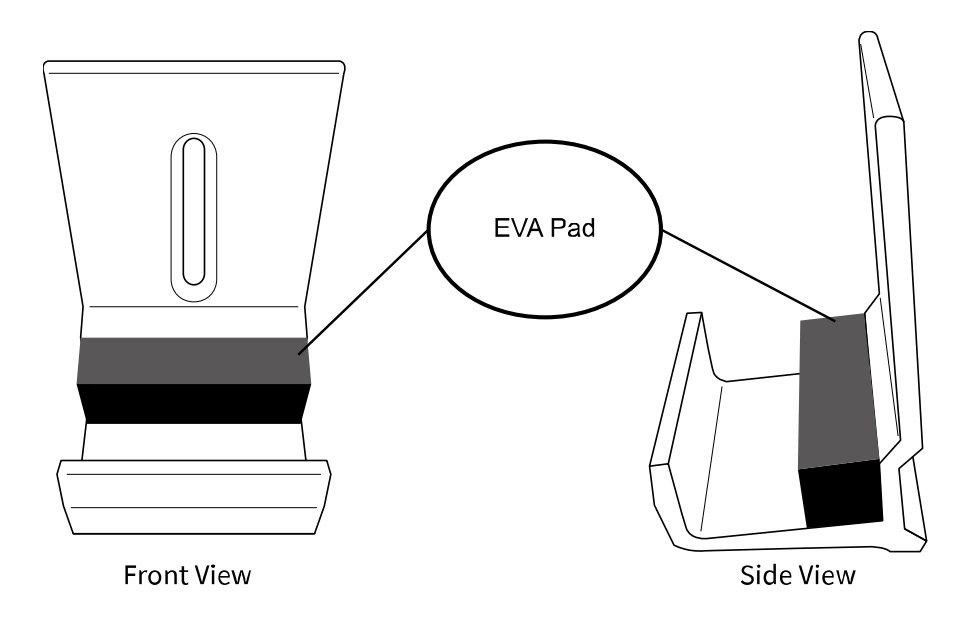

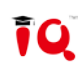

4.2.2. Determine the installation height of the bottom L-type brackets according to the location of IQBoard on the wall. Then determine the installation height of the upper L-type brackets according to the size of your IQBoard. Make sure when you pull up the upper brackets, IQBoard can be taken out; and when you pull them down, IQBoard frame can be clasped. Two upper/bottom brackets should be on the same height level. You will need 2 screws for each of bottom brackets and 1 screw for each of the upper ones. Take an example how to determine the location of the bracket by the size of the whiteboard as below:

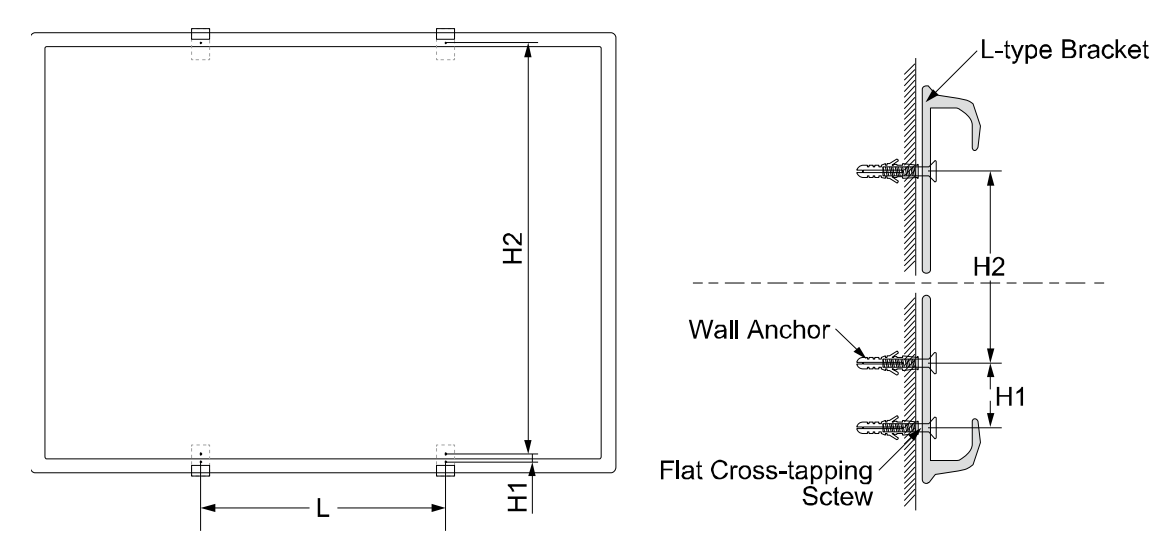

L: Horizontal distance between 2 upper/bottom brackets.

H1: Distance between the 2 screws on the same bottom bracket.

H2: Distance between the screw on the upper bracket and the upper screw of the bottom bracket.

*Note: Please measure L, H1 and H2 according to your own IQBoard size.*

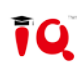

# **5. How to Connect to Computer and Projector**

5.1. After fixing the whiteboard, find a connecting port at corner of the whiteboard. Plug the USB Standard-B into the connecting port and plug the USB Standard-A into the available USB port of computer, as follows. External power source is not required. And please connect the projector into the VGA/HDMI port of your computer.

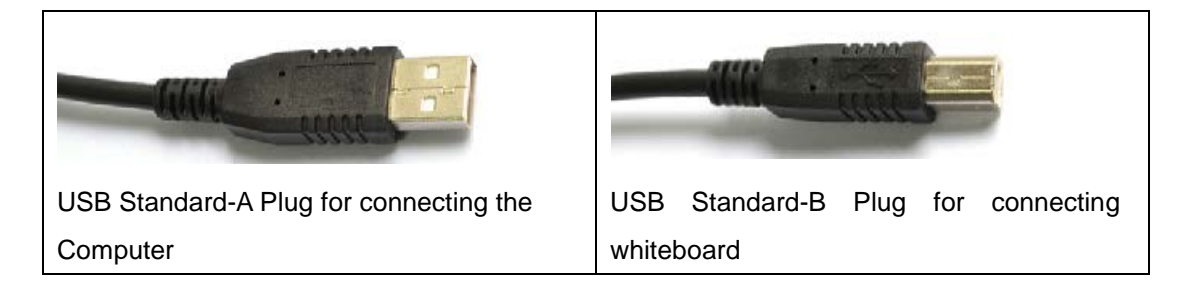

5.2. Start the projector after connection, and adjust it to make its projection within the active area and centered. Then use the trapezoid rectification function of the projector to make the projection correctly.

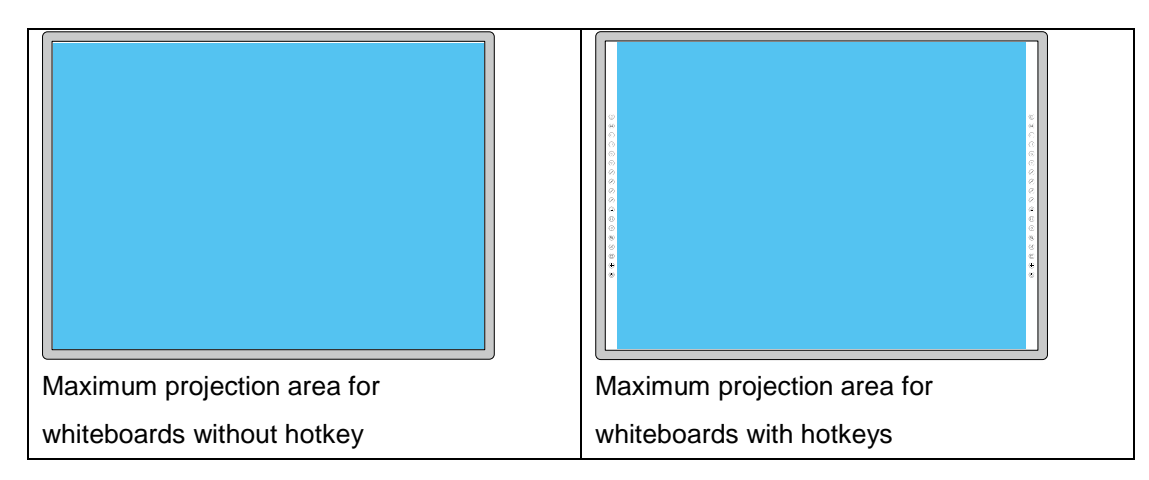

*Note: The blue areas are the maximum projection areas. For whiteboards without hotkey, there should be 1cm margin between projection area and whiteboard inner frame. For whiteboards with hotkeys, the projection area should not exceed the hotkeys.*

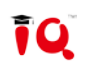

# **6. How to Install and Uninstall Driver**

### *Note:*

*1. If you use 16:9 whiteboard, please choose the projector supporting the 16:9 projection mode.*

*2. The projection image must be within the active area of the whiteboard, otherwise the whiteboard cannot work normally.*

#### **6.1. How to install driver**

Run IQBoard Drivers in the installation CD and install it according to the notes.

*Note: When you connect IQBoard to the computer after driver installation, hardware initialization will be progressing. Please don't touch the board area until initialization is finished in 10 seconds.*

#### **6.2. How to uninstall driver**

Select "Start > Programs >IQBoard Drivers >Uninstall" to uninstall. You also can open Control Panel, select "Add/Remove Programs" and in the list of currently installed Programs, select "IQBoard Drivers", then press the "Change/Remove" button to remove the driver.

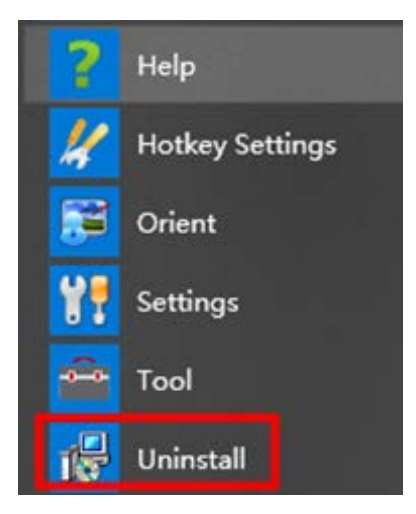

# **7. How to Setup IQBoard**

#### **7.1. Set up the driver**

#### **7.1.1. Driver under the program**

After the driver is successfully installed, find out the driver under the program and there are six options including Help, Hotkey Setting, Orient, Settings, Tool, and Uninstall as shown below:

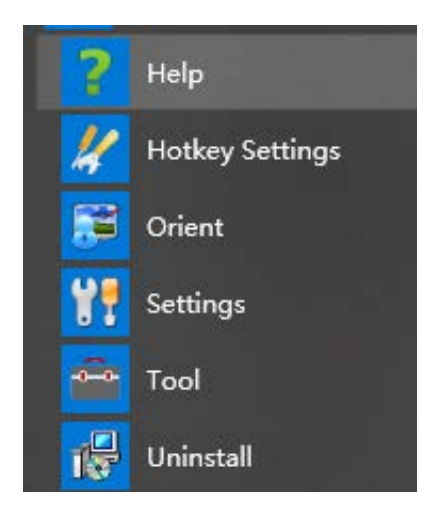

#### **7.1.2. Tray right-click menu**

1) After the driver is successfully installed, it will show up on the task bar, as shown below:

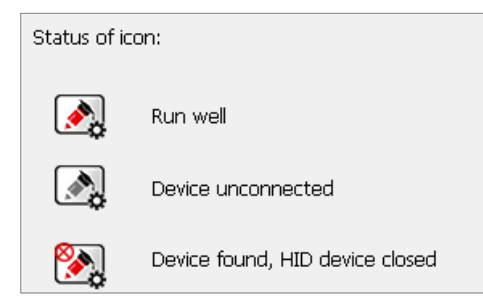

2) Right-click the driver icon to choose the menu.

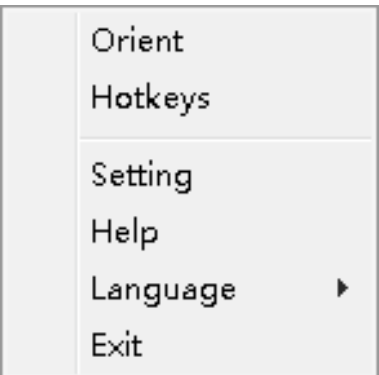

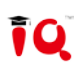

#### **7.2. Orientation**

1) At the first time you use IQBoard, you need to orient it, so the moving track of the pen (your finger) can match the cursor. You can select 9 points orientation normally. After the whiteboard is oriented, you don't need to re-orient under the same environment.

Step1. Select "Start > Programs >IQBoard Drivers > Orient" or select the orient option by right clicking on the driver icon at the task bar. The default way is quick 9 points calibration, as shown in the image below:

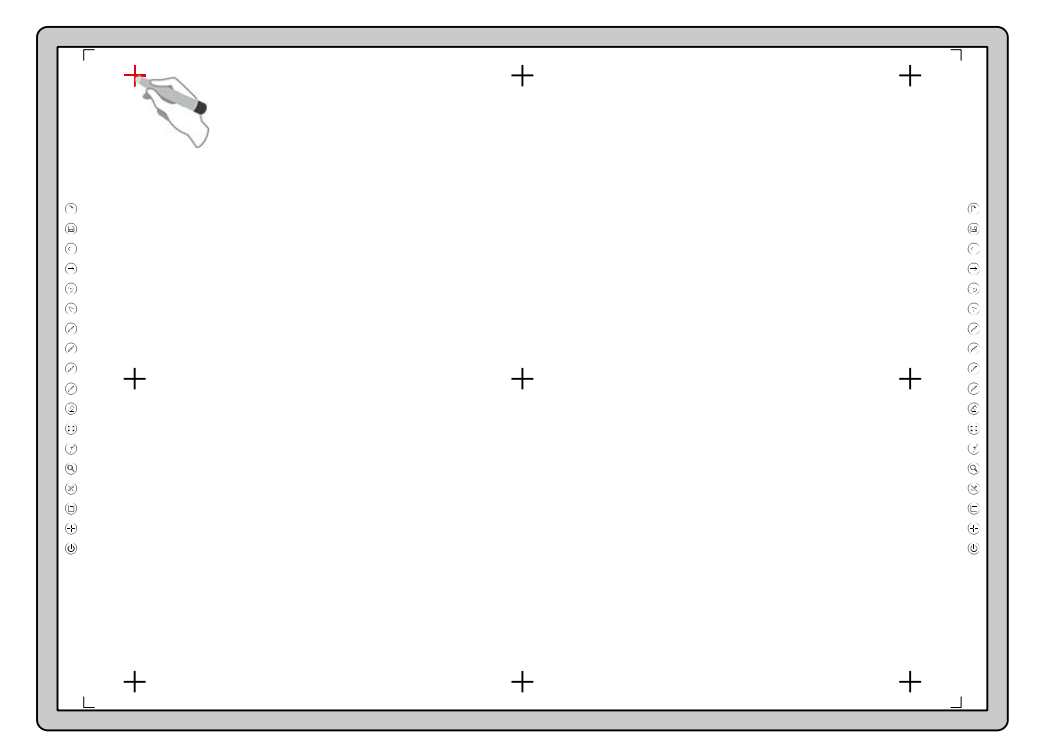

2) Follow the arrow-shaped indicator and press the red cross center point one by one with pen or your finger, if the cross turns green, it means calibration is successful.

3) If the writing is imprecise after the calibration is done successfully, regarding the win8/win10 OS, please choose and set the aspect ratio as 16:9 to solve the problem.

# *Note:*

*1. If you did not locate the accurate central point or clicked the wrong point, or the next point appeared without press, please press "ESC" on the keyboard to exit this orientation and re-orient. Otherwise you can't operate the whiteboard accurately.*

*2. Please make your pen (your finger) upright when orienting.*

*3. If the relative position of the whiteboard and projector is changed, the driver or the monitor resolution is altered, please re-orient.*

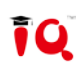

#### **7.3. Hotkey settings**

If you select interactive whiteboard with hotkeys, at the first time you use the whiteboard, you need to set these hotkeys. There is no need to reset the hotkeys if the computer connected the whiteboard isn't changed.

1) Select "Start > Programs >IQBoard Drivers > Hotkey Settings" or select the hotkey setting option by clicking on the driver icon on the task bar to enter Hotkey Settings. Please select and check the number of hotkeys of both sides at first.

2) Then press the hotkeys which marked with arrows to finish setting one by one with pen or finger. Only four hotkeys at four corners need setting. The window will exit after the setting.

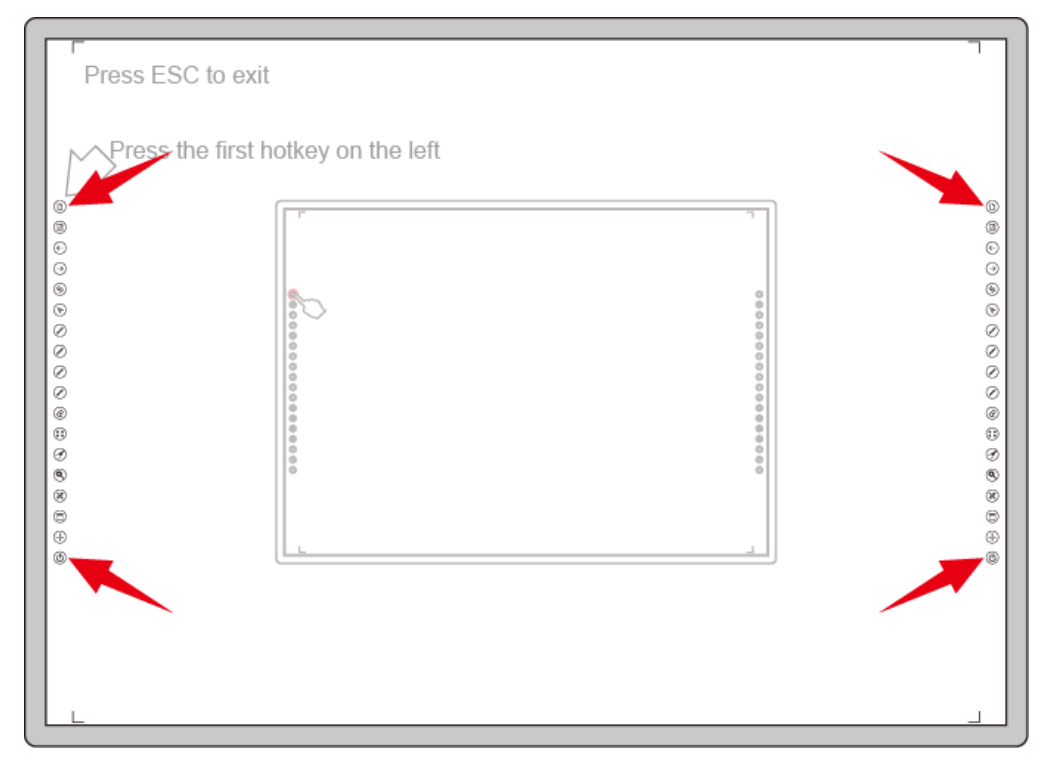

#### **7.4. Hand Gesture Recognition**

It is available to set up the value for pen, selection and eraser tool for customization. The setting window as shown below:

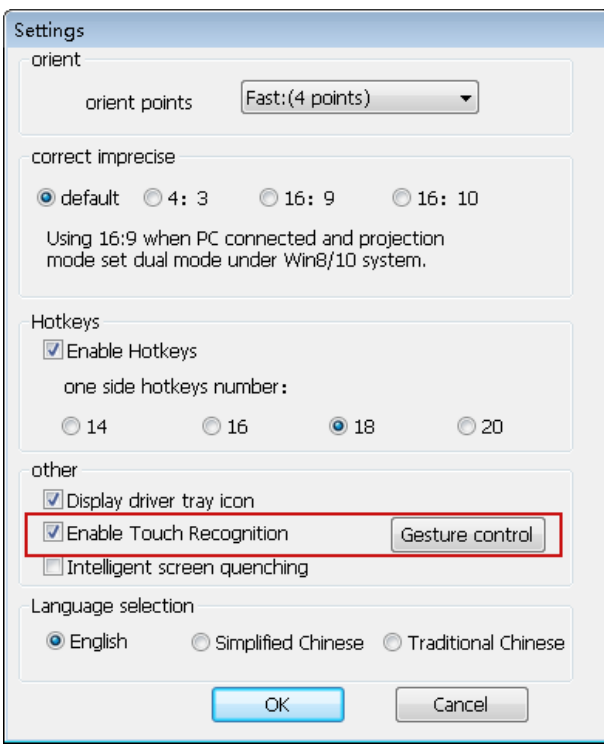

1) Click "Start" and conduct different operation on the surface to set up the value for pen, selection and erase tool one by one.

2) For the pen tool, please press the surface more than 1 second with one finger. For the selection tool, please press the surface with two fingers closed more than 1 second. And for the eraser, please use palm or fist to press the board for more than one second.

3) After the value is set, please try to use one finger, two fingers closed and the palm or fist to operate. And you could adjust the value if the effect is not good.

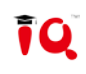

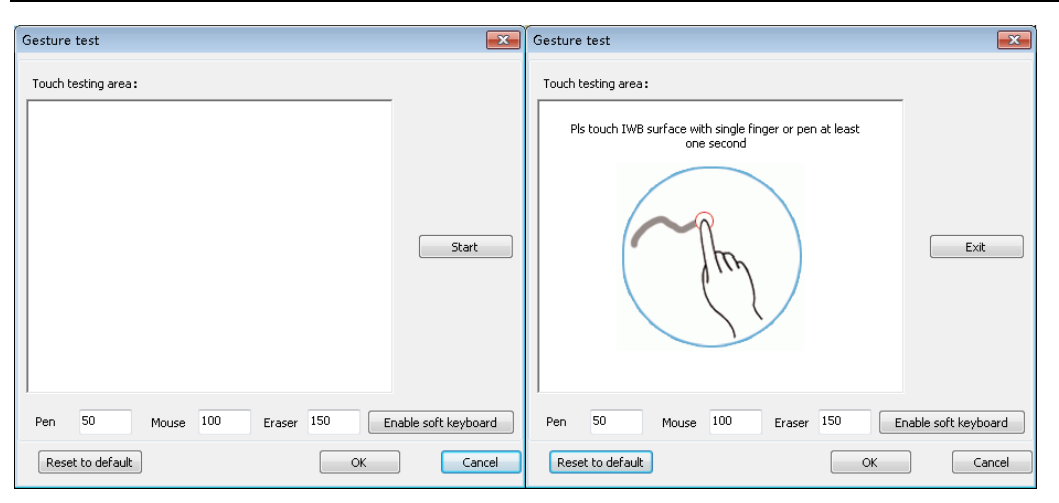

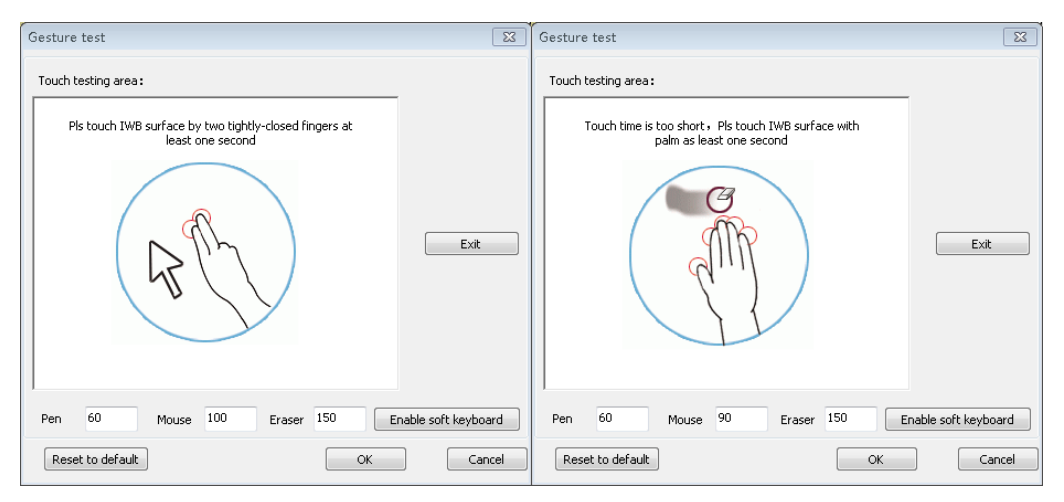

#### **7.5. Settings**

Before using the driver, please right click on the quick icon and select "Setting" to set the calibration points, aspect ratio and number of hotkeys, hand gesture recognition and languages.

#### **7.5.1. Other setting**

#### 【**Correct imprecise**】

When the computer OS is Win8/10 and projector is set as copy mode, it's advised to adjust the value as 16:9 if the writing is imprecise.

#### 【**Display drive tray icon**】

The driver icon on the task bar will disappear if the user choose "exit". Users could click on the "Settings" from the start menu or the quick icon of driver, and select the "Display driver tray icon" to show driver icon again.

# ĨQ

#### **7.5.2. Special function**

#### 【**Screen on/off**】

Note: This function is only available for the whiteboard that supports 5 touch or more. Open: Open in the start menu or right click settings of driver icon, choose "Screen on/off". Operation: Press the whiteboard surface with five fingers separately over 3 seconds and please don't make the palm close to the surface, then the touch function will be disabled and users could write with markers. At the same time, the projector is in the black mode. Please use same hand gesture to enable touch function and restore the computer screen. Function: It is easy to realize the free switch between projection teaching and traditional blackboard writing.

#### 【**Touch on/off**】

Press the hotkey of "Program" about 3 seconds and the notice of "touch off" will show up. When touch is off, users could press page up/down hotkeys to operate the PowerPoint document. Please do the same way by pressing the hotkey of "Program" to enable touch function.

Note: This function will only be available when hotkey setting is done successfully. And it could avoid maloperation caused by little flying creatures.

#### 【**Memo mode**】

Introduction: This mode is mainly used for recording meeting content. No projection is required and writing with a pen makes meeting more complete and convenient. Prerequisite: hotkey setting is completed.

Start $\bigcirc$ : Click this key of the hotkey for three seconds to automatically open software into memo mode. In the memo mode, you can write directly on the board with a pen.

Save<sup>(2)</sup>: Save the current page. The file is saved in JPEG format, the path is

C:\Users\Public\Pictures.

 $Ext(\bigcup)$ : Click the key of the hotkey for three seconds to exit memo mode.

Function: It is mainly used for meeting notes recording, which is saved as electronic file in real time.

#### **7.6. Help**

The name and version of driver, connected hardware information and company information will show in the Help.

When you need help in the following situations:

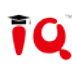

1) Situation 1: If you are not clear about how to use the whiteboard you purchased, you can choose helpful document.

2) Situation 2: When you meet problems while using the whiteboard, you can refer to the FAQ document in the help.

3) Situation 3: When the hardware needs to do factory Settings, you can select the "Test tool guidance" in the help.

When you encounter any problems, welcome to contact the service and support for help. Our professional staff will solve the problems for you in time.

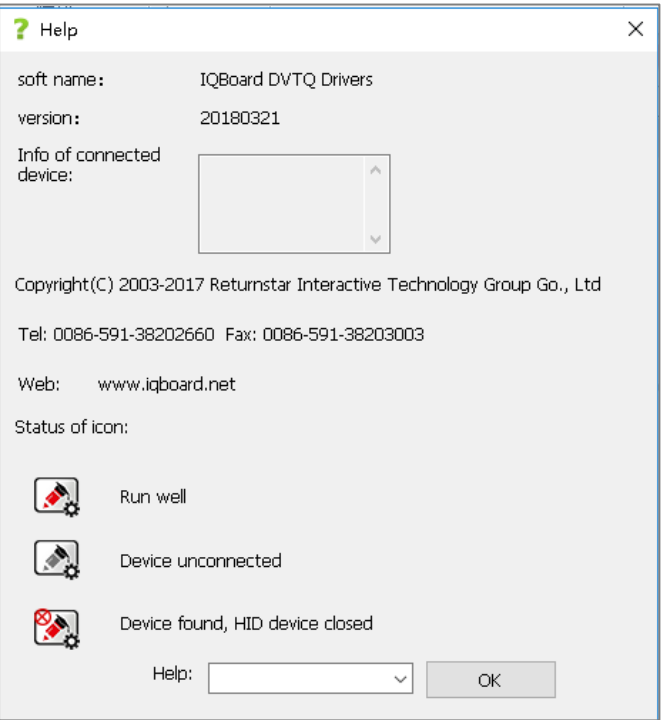

#### **7.7. Language**

There are 3 languages to choose including English, simplified Chinese and traditional Chinese. After selecting the corresponding language, the menu language in the tray and the setting will be changed accordingly.

#### **7.8. Exit**

After selecting exit, the display icon of the tray will be closed and the icon can be displayed again by opening the drive tray icon in the Settings of the start menu.

## **8. How to Use IQBoard**

#### **8.1. How to use colorless pen or finger**

For IQBoard, you can use the colorless pen or finger to write or perform mouse function. Following are the tips for some basic operations:

#### **8.1.1. Single-click and double-click**

Single-click: Use pen or finger to press the whiteboard surface once. Double-click: Use pen or finger to press the whiteboard surface twice when double click.

#### **8.1.2. Drag**

Press an object with the pen or fingertip and hold on then move to drag the object to the desired position.

#### **8.1.3. Write**

Open IQ Interactive Education Platform software 6.0, select a drawing tool then you can write or draw by pen or finger.

#### **8.1.4. Orient**

Press the central point of the cross vertically with finger or pen to finish the calibration.

#### **8.1.5. Right-click**

Use pen or finger to press the surface with the pen or fingertip and hold for 2 seconds to popup the right-click menu.

#### **8.1.6. Left-click**

It will switch to the default left click after the right-click operation is done.

 $\bf\Omega$ *Note:*

*1. If the computer has the resolution of 1024 \* 768, it's recommended to stop eco-friendly mode to avoid delay of response.*

*2. Only the Start, Orient, Previous and Next pages of hotkeys work even the IQ Interactive Education Platform software isn't started.*

#### **8.2. How to Use Hotkeys of Whiteboard**

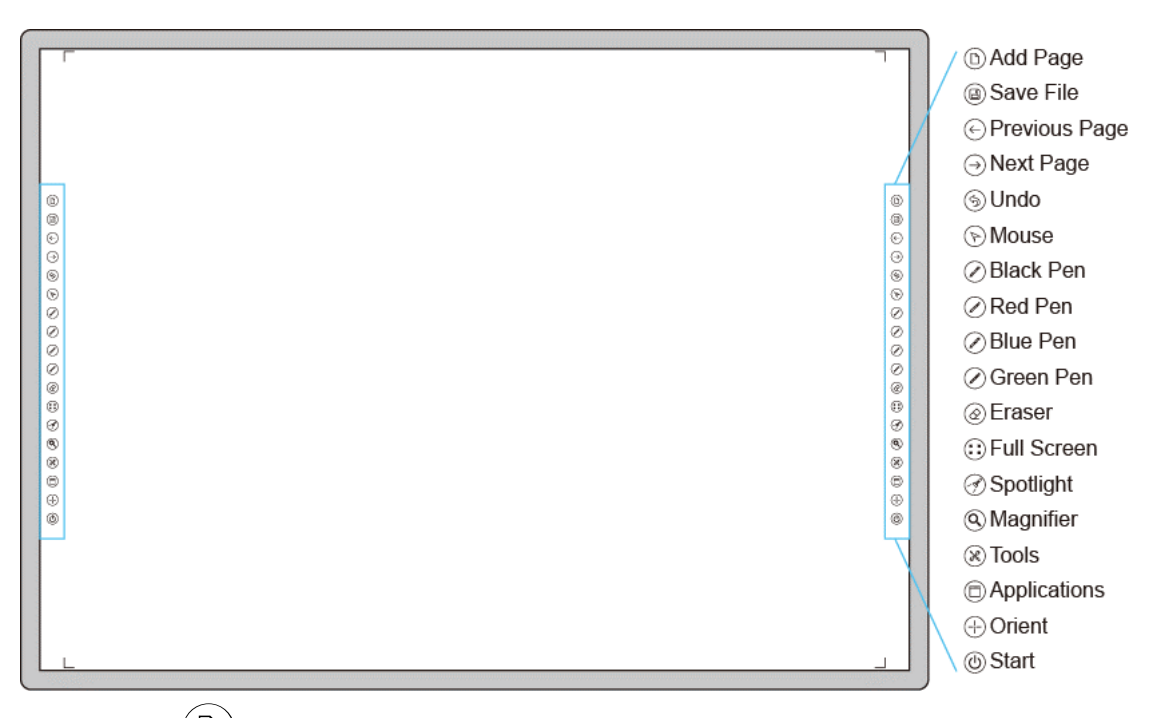

- 1) Add Page  $\bigcirc$ : In Board Mode, Press this key to add a new page in current file. In Desktop Mode, press this key to clear all annotations on screen.
- 2) Save File  $\begin{pmatrix} \Box \\ \Box \end{pmatrix}$ : In Board Mode, press this key to save the current file. In Desktop Mode, press this key to save all annotations of the screen in current file.
- 3) Previous Page  $\left\langle \leftarrow \right\rangle$ : Press this key to go to the previous page.
- 4) Next Page  $\Rightarrow$ : Press this key to go to the next page.
- 5) Undo : Undo the previous operation.
- 6) Mouse : Press this key, you can use pen (finger) to achieve click, double-click, and drag function.
- 7) Pen  $\mathscr{O}(\mathscr{O})$ : There are four "Pen" keys in different colors of the hotkey. They are black, red, blue and green. Press one of these keys, you can write on the board in corresponding color. Press "Pen" twice to modify its properties. You can also click "Pen" on whiteboard floating toolbar or main interface drawing toolbar for modification.
- 8) Eraser  $\circled{\leq}$ : Press this key to erase the writing content on the board. In Windows Mode, press this key twice to popup the "Shut down Windows" window.
- 9) Full Screen  $\left(\begin{array}{c} \bullet & \bullet \\ \bullet & \bullet \end{array}\right)$ : Press the key to switch into full screen mode.
- 10) Spotlight  $\left( \mathcal{A} \right)$ : To activate the spotlight tool.
- 11) Magnifier  $\textcircled{1}$ : To activate the magnifier tool.
- 12) Tools  $\mathbb{S}^{\setminus}$ : Press this key to popup a quick access bar including shortcut icons for frequently used tools of IQ Interactive Education Platform software. The software provides 3 tools including curtain, spotlight, and full screen. You can add up to 8 shortcut icons in this bar.
- 13) Applications  $\bigcup$  : Press this key to popup a quick access bar including shortcut icons for frequently used applications. IE tools are provided by default .You can add up to 8 shortcut icons in this bar.
- 14) Orient  $\left(\frac{-1}{i}\right)$ : Press this key to popup the 9 points orientation interface.
- 15) Start  $\left(\bigcup_{i=1}^{n} \mathcal{O}_i\right)$  : Press this key to start the IQ Interactive Education Platform software.

*Note: Please refer to the relevant chapters of "User manual of IQ Interactive Education Platform" for the detailed introduction of the above functions and operation methods.*

#### **8.3. How to Use Gesture Recognition**

#### **8.3.1. Activate IQBoard software**

Tap with fist or palm to activate IQ Interactive Education Platform Software.

#### **8.3.2. Pen**

In Board, Slide, Windows and Reviewing Modes.

Tap with one finger to achieve drawing tools as shown below:

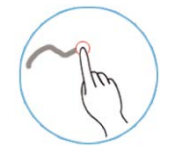

#### **8.3.3. Mouse function**

Tap with two fingers to imitate functions of mouse.

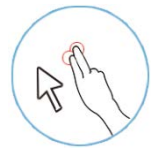

#### **8.3.4. Eraser**:

Tap with your palm to enable function of eraser.

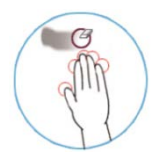

#### **8.3.5. Hand gesture of windows**

If you use IQBoard in Windows 7/8, you can active 4 touch points of Windows such as Zoom, Rotate, Previous page and Next page.

ĨQ

 $\bf\Omega$ 

#### *Note:*

1. Touch with the fist or palm to identify as round eraser and one finger to identify as pencil *function by default.*

- *2. The system will automatically remember type of pen or eraser used last time.*
- *3. Can also set your gesture recognition function by customization.*
- *4. Can't use gesture recognition in MX2 mode.*

#### **8.4. Multi-user writing**

Before use Multi-user Mode, please make sure:

- 1) The whiteboard is multi-touch input.
- 2) The operation system is WIN7/8/10.
- 3) The license or USB dog of the IQ Interactive Education Platform software is supports multi-user writing. And the software is registered successfully.
- 4) The function of IQBoard DVT, DVTQ, IRX and IRQ is supported.

#### **To use Multi-users Mode:**

- 1) Start the IQ Interactive Education Platform software after the multi-user writing is enables.
- 2) Select a Pen from Drawing Tools toolbar, and then users can write simultaneously.
- 3) You can rotate or zoom one or several objects selected in the whiteboard page.
- 4) Tick the "System Setting> Other Settings", the object will speed up automatically according to the moving speed when moving the object.

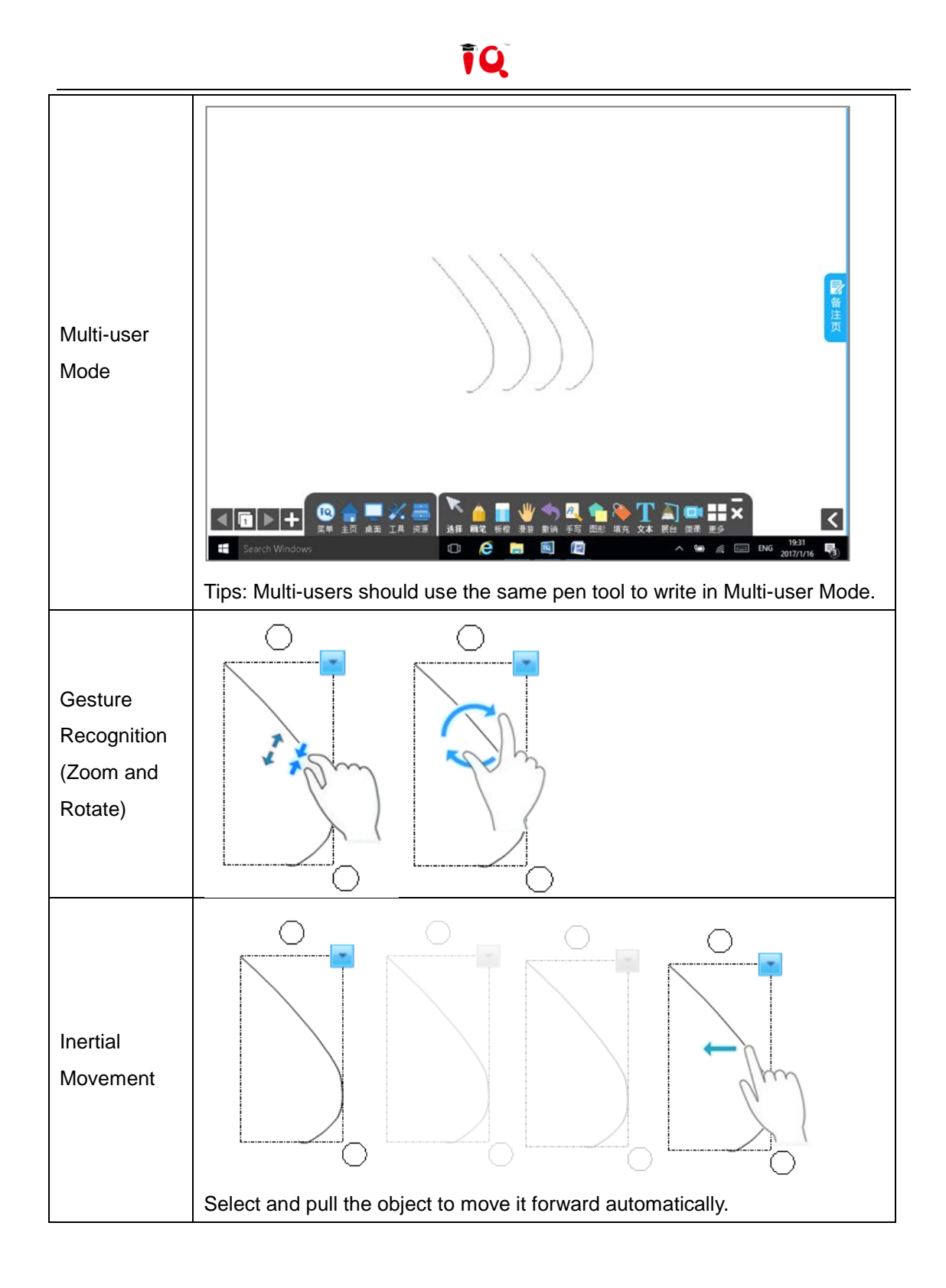

# **9. FAQ**

#### **9.1. What kind of orientation precision should I select?**

It depends on your requirement of orientation time and accuracy. You have the following choices:

- 1) Quick orientation (4 points): for fast orientation.
- 2) Standard orientation (9 points): for most of situations.
- 3) Standard orientation (12 points): for most of situations.
- 4) Precise orientation (15 points): for high-definition system.
- 5) Precise orientation (20 points): for high-definition system.
- 6) Precise orientation (25 points): recommended for higher resolution systems.

## **9.2. When operating and writing on the whiteboard, the position of pen or finger doesn't match the position of cursor.**

- 1) The relevant location of projector and whiteboard has been changed. Please re-orient the whiteboard.
- 2) The projection area has trapezoid distortion, please adjust the projection area, and re-orient the whiteboard.
- 3) When orienting the whiteboard, the pen or finger is not perpendicular to the surface, please re-orient with correct posture.
- 4) When orienting the whiteboard, the pen or fingertip missed the green center of the red orienting cross, please re-orient the whiteboard.
- 5) The filters around whiteboard have been shaded by other objects, such as dust or chalk dust and so on. Please keep filters clean.

## **9.3. When I operate and write on the whiteboard, the system response is slow, or the stroke is intermittent.**

- 1) The computer is not under normal running or the memory is occupied too much.Please close some applications or restart the computer.
- 2) The operating or writing force is uneven. Sometimes the force is too light to be sensed.
- 3) Initializing hardware failed. Please reconnect the cable with the board to initialize the hardware again.

#### **9.4. When I operate and write on the IQBoard, the system doesn't respond.**

Please reconnect the cable with the board to initialize the hardware again.

**24** / **28**

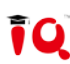

#### **9.5. What if part of area in IQBoard cannot work or write?**

- 1) Hardware initialization failed. Please reconnect USB cable and try again when hardware initialization is finished.
- 2) Make sure that you do not touch the board when the hardware initialization is processing. If you touch the board, it will cause this problem. Please reconnect the USB cable or restart computer then try to operate or write on the board after hardware initialization is finished.

#### **9.6. The pen tip worn out.**

Common abrasion will not affect normal operation. When the pen point is severely abraded, please purchase it from local dealer.

**U**The pictures of the products used in this manual are for reference only. The specific model is subject to the order. IQ reserves final explanation right of this document.

**U** For other questions, please consult our service center or local dealer.

## **10. Cautions and Maintenance**

#### **10.1. Whiteboard**

1) Please do not to use normal marker to write on the whiteboard surface. Before cleaning, please shut down the computer and switch the projector into standby mode to make the dirt more obvious. Spray some water or detergent on the surface, then use the paper to wipe the dirt out. If you leave some ink trail by mistakenly using the fountain pen, please buy special whiteboard detergent and spray it on the soft cloth to clean the surface. For cleaning the mark left by the permanent marker, firstly to paint some ink of dry erase marker on the mark (the ink of dry erase marker can dissolve the ink of permanent marker), then use soft cloth to clean. If the mark still exists, spay some whiteboard detergent and clean it out.

2) Please do not use sharp or pointed objects to scratch the surface and frame, otherwise the scratched part may be damaged and won't work normally. During the usage, do not knock or press the surface fiercely with your pen, wand or finger to avoid the damage of whiteboard surface, pen and wand. You can use sand wax to eliminate the scratch on the surface, and use dry cloth to clean out.

3) Since the mobile stand (or the wall hanging parts) is designed only to support the weight of the whiteboard, please do not put the additional weight or pressure on the whiteboard. Please keep the whiteboard away from intense collision, shaking, pressing and do not install it by force, otherwise it may cause cracking, short circuit and surface distortion.

4) Please do not use and install interactive whiteboard in dusty, foggy, wet and inclement environment. Keep it away from sharp object, heat source, corrosive chemicals, fire and water. Please do not put the whiteboard in the outlet of hot air, otherwise the material will deteriorate and its life-span will be shortened.

5) To avoid harm from improper operation, please do not use chair or other tool to help students use the whiteboard. If students are not tall enough to use the whiteboard, please low down the whiteboard under the help of the professional technician.

*Note: Please do not use other organic solvent for cleaning. Otherwise it may permanently damage the whiteboard surface.*

#### **10.2. USB cable**

Do not put the USB cables on the floor where people might stumble over them. If you have to do so, straighten them and use insulated adhesive tape or cable with contrast color to tie them up. Please don't bend the USB cable excessively. Exposing the USB cable outside for a long time may shorten its life-span and cause other unnecessary damages, so please keep it carefully. If you use the whiteboard in the meeting room or classroom, please fix the cable along the cable alley.

# TQ

#### **10.3. Projection**

Face the whiteboard when operating and writing on the projected image, stand aside when you turn back to face the students. Please do not look at the projector directly to avoid its strong light damaging your eyesight. Instruct students how to use the whiteboard, tell them not to face the projector light directly. Short or ultra-short throw projectors are recommended.

#### **10.4. Transport**

Please handle with care and do not put any weight on the surface so as to avoid the surface distortion and damage. Lay the whiteboard upright during the transportation or storage. For long distant transportation, it is suggested to repack the whiteboard with the original packing. If the original packing is unavailable, insert some protective padding between the components to protect them from intense vibration or crash. Please avoid vibration, dampness, electricity, water and pressure in transportation.

#### **10.5. Part Replacement**

Please do not disassemble the whiteboard or modify its inner structure so as to prevent accident or trouble. For maintenance or part replacement, please resort to our authorized technician. Make sure that you use our designated part or the one with the same specification when replacing.

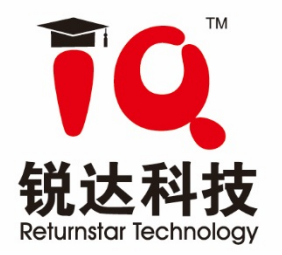

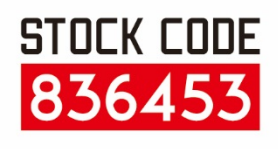

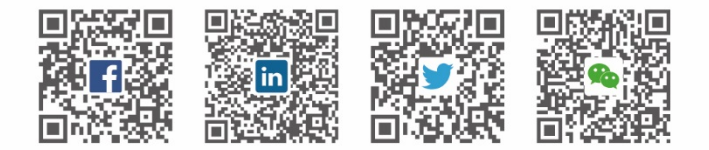

- Leturnstar Interactive Technology Group CO., LTD.
- **○** 6th Bldg. High-Tech Base. Fuzhou Fujian Prov. China
- ↓ 0086-591-38202660
- **0086-591-38203003**
- @ www.IQBoard.net
- Master@IQBoard.net